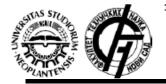

17<sup>th</sup> International Scientific Conference on Industrial Systems (IS '17) October 4-6 2017, Novi Sad, Serbia University of Novi Sad, Faculty of Technical Sciences Department of Industrial Engineering and Management <u>http://www.iim.ftn.uns.ac.rs/is17</u>

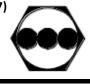

# **EasyChair Instruction**

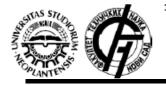

17<sup>th</sup> International Scientific Conference on Industrial Systems (IS '17) October 4-6 2017, Novi Sad, Serbia University of Novi Sad, Faculty of Technical Sciences Department of Industrial Engineering and Management <u>http://www.iim.ftn.uns.ac.rs/is17</u>

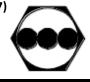

## Table of Contents

EasyChair Account

Instruction for Paper Submission

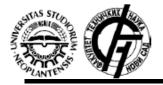

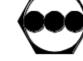

### **EasyChair Account**

At <u>https://www.EasyChair.org/conferences/?conf=is17</u> is the login page.

Users who have previously created EasyChair account for any conference, have a valid account and can be used for this event, logging on to the system by entering your username and password.

If user does not have EasyChair account it is necessary to click on sign up for an account (Figure 1).

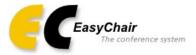

### Log in to EasyChair for IS'17

EasyChair uses cookies for user authentication. To use EasyChair, you should **allow your browser to save cookies from easychair.org.** 

| User name:<br>Password:                                                                                                    |        |  |  |
|----------------------------------------------------------------------------------------------------|--------|--|--|
|                                                                                                    | Log in |  |  |
| If you have no EasyChair account, <u>create an account</u><br>Forgot your password? <u>click here</u><br>Problems to log in? <u>click here</u> |        |  |  |

Figure 1. User Log in

#### How to create an EasyChair account

In order to use EasyChair system it is necessary to create an account. Creation of an account on EasyChair system is performed only once.

The procedure for creating EasyChair account is as follows:

1. Enter the words that are shown in the box (Figure 2), and then click the Continue button,

2. If words are entered correctly, you will see a form to fill in (Figure 3),

3. After the completed form, EasyChair sent to the entered email address link that is used to create the account, and the message is displayed as shown in Figure 4,

4. After clicking on the link received in the mail, the new page will open with the form to be filled (Figure 5),

5. EasyChair account is created when the message Your EasyChair account has been created appears (Figure 6).

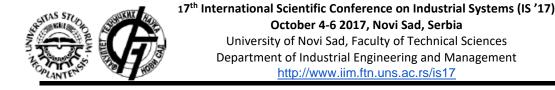

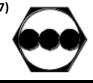

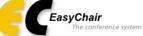

#### Create an EasyChair Account: Step 1

To use EasyChair, one should first create an account. The procedure for creating an account is the following.

- 1. You should type the text that you see in the image below and click on "Continue".
- If you type the text correctly, you will be asked to fill out a simple form with your personal information.
   After you filled out the form, EasyChair will send you an email with a link that you can use to complete the account creation.

Enter the text you see in the box. Doing so helps us to prevent automated programs from abusing this service. If you cannot read the text, click the reload image 🙆 next to the text.

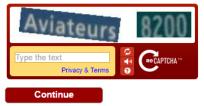

#### Figure 2. Create EasyChair account, step 1

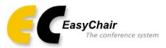

### Create an EasyChair Account: Step 2

Please fill out the following form. The required fields are marked by (\*) Note that the most common reason for failing to create an account is an incorrect email address so please type your email address correctly.

| First name <sup>†</sup> (*): |          |
|------------------------------|----------|
| Last name (*):               |          |
| Email address (*):           |          |
| Retype email address (*):    |          |
|                              | Continue |

<sup>†</sup> Note: leave first name blank if you do not have one. If you are not sure how to divide your name into the first and last name, read the Help article about names.

You may also be interested about our policy for using personal information.

#### Figure 3. Create EasyChair account, step 2

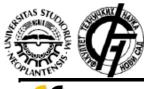

#### 17th International Scientific Conference on Industrial Systems (IS '17)

October 4-6 2017, Novi Sad, Serbia

University of Novi Sad, Faculty of Technical Sciences Department of Industrial Engineering and Management http://www.iim.ftn.uns.ac.rs/is17

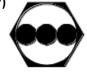

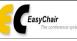

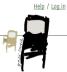

#### Account Application Received

We received your application. A mail with further instructions has been sent to the email address tiactestmail@gmail.com.

#### If You Do not Receive the Instructions

If you do not receive our mail with instruction on how to create an account, please read the following information. Our mail server normally sends all mail within a few seconds. The following is an incomplete list of possible reasons for the problem.

Incorrectly typed email address This is still the most likely cause of delays. Slow mail processing Some mail servers process mail for a long time. For example, you mail server may spend a lot of time checking incoming mail for spam. "Peply-me" mail protection. Some mailers, when receiving a mail from an unknown sender, ask the sender to send a mail with specific content to ensure that it has been sent by a human. Account-related emails in EasyChair are sent by a computer program, so if your email address uses when here the unequality of the processing of the sender to send a mail with specific content to ensure that it has been sent by a human. Account-related emails in EasyChair are sent by a computer program, so if your email address uses Some mailers, when receiving a mail from an unknown sender, ask the sender to send a mail with specific content to ensure that it has been sent by a human such a protection, you will never get our mail. If you have such a protection and it is configurable, configure it to accept mail from the domain easychair.org. Mail box problems and quotas Some mail sent by EasyChair bounces back because the mail box of the receiver is over quota. Ardispan filters It is possible that your spam filters will classify our mail as spam. Please check your spam mail boxes.

General connection problems <sup>'</sup> There might be general connection problems, for example your mail server may be unreachable for a long time.

Unfortunately, we have no resources to cope with all possible kinds of mail server (mis)behavior. If you believe you have a problem related to your mail server and want to solve it quickly, try to get and use an email address from one of major mail hosts, such as a Google Mail, Yahoo Mail, or Hotmail. You will be able to change your email address in EasyChair or have multiple email addresses associated with your account later.

You can repeat your application at any time. Another email will be sent to you.

#### Figure 4. Create EasyChair account, step 3

|                       | 17 <sup>th</sup> International Scientific Conference on Industrial Systems (IS '17)<br>October 4-6 2017, Novi Sad, Serbia<br>University of Novi Sad, Faculty of Technical Sciences<br>Department of Industrial Engineering and Management<br><u>http://www.iim.ftn.uns.ac.rs/is17</u> |
|-----------------------|----------------------------------------------------------------------------------------------------|
| EasyChair             |                                                                                                    |
| The contere           | nce system                                                                                                    |
| Create an Easy        | Chair Account: Last Step                                                                                                    |
|                       | omplete the creation of your account please fill out the following form. You should create the account vise you will have to fill out this form from scratch.                                                                                                    |
| To use EasyChair, you | u must agree to its Terms of Service <u>(view terms), (download terms),</u>                                                                                                    |
|                       | Chair Terms of Service                                                                                                    |
| Enter your personal d | ata.                                                                                                    |
| First nam             | e <sup>†</sup> :                                                                                                    |
| Last name (           |                                                                                                    |
| Organization (        |                                                                                                    |
| Your personal Web pa  | ge:                                                                                                    |
| Enter your address.   |                                                                                                    |
| Pho                   | ne:                                                                                                    |
| Address, line 1 (     | *):                                                                                                    |
| Address, line         |                                                                                                    |
| City (                | *):                                                                                                    |
| Post code (           |                                                                                                    |
| State (US only) (     | (*):                                                                                                    |
| Country (             | (*): T                                                                                                    |
| Enter your account in | formation. Note that user names are case-insensitive                                                                                                    |
| User name (           | (*):                                                                                                    |
| Password (            |                                                                                                    |
| Retype the password ( |                                                                                                    |
|                       | Create my account                                                                                                    |
|                       |                                                                                                    |

#### Figure 5. Create EasyChair account, step 4

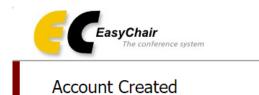

Your EasyChair account has been created.

If you want to submit to a conference hosted by EasyChair, you should find the conference Web page and follow the link to the submission page of that conference.

For a general log in to EasyChair click this link.

#### Figure 6. Create EasyChair account, step 5

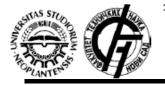

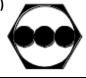

### Instruction for Paper Submission

At <u>https://www.EasyChair.org/conferences/?conf=is17</u> is the login page.

Users can log in by entering their username and password into the appropriate fields as shown in Figure 7.

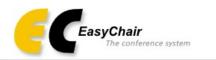

### Log in to EasyChair for IS'17

EasyChair uses cookies for user authentication. To use EasyChair, you should **allow your browser to save cookies from easychair.org.** 

| User name:                            |                                             |
|---------------------------------------|---------------------------------------------|
| Password:                             |                                             |
|                                       |                                             |
|                                       | Log in                                      |
|                                       |                                             |
| · · · · · · · · · · · · · · · · · · · | EasyChair account, <u>create an account</u> |
|                                       | assword? <u>click here</u>                  |
| Problems to Id                        | og in? <u>click here</u>                    |

#### Figure 7. User Log in

After logging the user is given an option to enter the conference as an author (Figure 8).

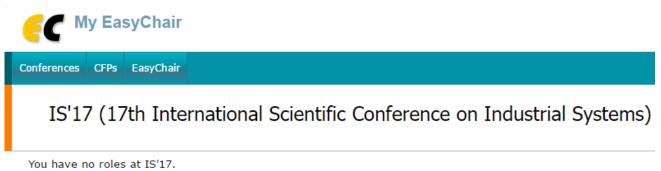

This conference accepts new submissions. You can log in as an author to make a submission:

enter as an author

#### Figure 8. IS 17 Select role page

After entering as an author, the user is redirected to the IS '17 home page. From this page the user can enter all the required information and submit the paper to the conference (Figure 9 through Figure 13).

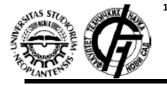

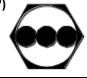

#### It is necessary to fill in the fields:

- 1. Authors
- 2. Title, abstract and other information
- 3. Keywords and
- 4. Topics.

C IS'17 (author)

New Submission IS'17 News EasyChair

### New Submission for IS'17

Follow the instructions, step by step, and then use the "Submit" button at the bottom of the form. The required fields are marked by (\*).

#### Author Information

For each of the authors please fill out the form below. Some items on the form are explained here:

- Email address will only be used for communication with the authors. It will not appear in public Web pages of this conference. The email address can be omitted for authors who are not corresponding. These authors will also have no access to the submission page.
- Web page can be used on the conference Web pages, for example, for making the program. It should be a Web page of the author, not the Web page of her or his organization.
- Each author marked as a corresponding author will receive email messages from the system about this submission. There
  must be at least one corresponding author.

#### Figure 9. IS 14 Home page (part 1)

#### Authors

EasyChair system automatically provides input data for the three authors. If there are multiple authors, you need to add by clicking the Click here to add more (Figure 10).

Explanation of some items:

- Email address will be used only for communication with the authors and will never be shared with any 3rd parties.

- Authors who are designated as Corresponding author will receive the e-mails with information about the paper and conference. You need to be at least one author who is designated for correspondence.

| 17 <sup>th</sup> Int                                         | ternational Scientific Conference on Industrial Systems (IS '17)<br>October 4-6 2017, Novi Sad, Serbia<br>University of Novi Sad, Faculty of Technical Sciences<br>Department of Industrial Engineering and Management<br>http://www.iim.ftn.uns.ac.rs/is17 |
|--------------------------------------------------------------|----------------------------------------------------------------------------------------------------|
|                                                              |                                                                                                    |
|                                                              | re to add yourself) (click here to add an associate)                                                                                                    |
| First name <sup>†</sup> (*):                                 |                                                                                                    |
| Last name (*):                                               |                                                                                                    |
| Email (*):                                                   |                                                                                                    |
| Country (*):                                                 | <b>T</b>                                                                                                    |
| Organization (*):                                            |                                                                                                    |
| Web page:                                                    |                                                                                                    |
| corresponding                                                | author                                                                                                    |
|                                                              |                                                                                                    |
| Author 2 (click he                                           | re to add yourself) (click here to add an associate)                                                                                                    |
| First name <sup>†</sup> (*):                                 |                                                                                                    |
| Last name (*):                                               |                                                                                                    |
| Email (*):                                                   |                                                                                                    |
| Country (*):                                                 | T                                                                                                    |
| Organization (*):                                            |                                                                                                    |
| Web page:                                                    |                                                                                                    |
| Corresponding                                                | author                                                                                                    |
|                                                              | re to add yourself) (click here to add an associate)                                                                                                    |
| First name <sup>+</sup> (*):                                 | re to add yourseir) ( <u>click here to add an associate)</u>                                                                                                    |
| Last name (*):                                               |                                                                                                    |
| Email (*):                                                   |                                                                                                    |
| Country (*):                                                 | τ                                                                                                    |
| Organization (*):                                            |                                                                                                    |
| Web page:                                                    |                                                                                                    |
|                                                              |                                                                                                    |
| Corresponding                                                | author                                                                                                    |
| <u>Click here to add mo</u>                                  | re authors                                                                                                    |
| <sup>†</sup> Note: leave first na<br>read the Help article a | me blank if there is no first name. If you are not sure how to divide a name into the first and last name,<br>about names.                                                                                                    |

Figure 10. IS 14 Home page (part 2) – Author information

#### **Title, Abstract and Other Information**

In this section, title and abstract must be entered (Figure 11). Maximum length of abstracts is 1500 characters. Each keyword should begin on a new line. You need to enter at least three keywords.

| Title and Abs                  | stract<br>abstract should be entered as plain text, they should not contain HTML elements.                      |
|--------------------------------|----------------------------------------------------------------------------------------------------|
| Title (*):                     |                                                                                                    |
| Abstract (*):                  |                                                                                                    |
| Keywords<br>Type a list of key | words (also known as key phrases or key terms), <b>one per line</b> to characterize your submission. You should |
| specify at least th            | ree keywords.                                                                                                   |
| Keywords (*):                  |                                                                                                    |

Figure 11. IS 14 Home page (part 3) – Title, abstract and keywords

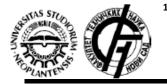

17<sup>th</sup> International Scientific Conference on Industrial Systems (IS '17) October 4-6 2017, Novi Sad, Serbia University of Novi Sad, Faculty of Technical Sciences Department of Industrial Engineering and Management http://www.iim.ftn.uns.ac.rs/is17

### Topics

Authors need to select the topic for which they are submitting a paper (Figure 12).

#### Topics

Please select topics relevant to your submission from the following list.

| Production Systems                                 |                                               |
|----------------------------------------------------|-----------------------------------------------|
| Effective production systems                       | Industrial products design                    |
| Manufacturing processes design                     | Production and service processes design       |
| Production control and management                  | Industrial systems organization technology    |
| Technological structures design                    | Production structures design                  |
| Industrial production systems revival              | Simulation and modeling of production systems |
| Mechatronics, Robotics and Automation              |                                               |
| Working processes automation                       | Industrial robotics                           |
| Non-industrial robotics and automation             | Medical robotics                              |
| Development and application of mechatronic systems | Intelligent systems                           |
| Material handling automation                       | Automatic identification systems              |
| Industrial network protocols                       | Computer - integrated production systems      |

Figure 12. IS 14 Home page (part 4)

#### Send (upload) the paper

Papers should be submitted in the .pdf format. If you are only submitting the abstract, there is no need for uploading the paper.

The paper is submitted by selecting the paper via *Choose File* button, which opens a new window to select the file you want to send. By selecting a file, you need to click on Submit button to send the file, and the application is completed (Figure 13).

NOTE: Do not press the Submit button multiple times, because uploading may take time!

#### Uploads

The following part of the submission form was added by IS'17. It has neither been checked nor endorsed by EasyChair
Paper. Upload your paper. The paper must be in PDF format (file extension .pdf)
Choose File No file chosen

### Ready?

If you filled out the form, press the 'Submit' button below. Do not press the button twice: uploading may take time!

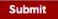

Figure 13. IS 14 Home page (part 5)

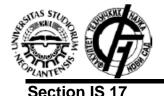

17<sup>th</sup> International Scientific Conference on Industrial Systems (IS '17) October 4-6 2017, Novi Sad, Serbia University of Novi Sad, Faculty of Technical Sciences Department of Industrial Engineering and Management <u>http://www.iim.ftn.uns.ac.rs/is17</u>

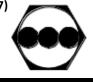

IS 17 section provides general information about the conference. Also, if the author is a reviewer at the same time, here is possible to change the "role" (Figure 14).

| C IS'17 (author)                                                                |       |      |           |  |
|---------------------------------------------------------------------------------|-------|------|-----------|--|
| New Submission                                                                  | IS'17 | News | EasyChair |  |
| My Settings for and Information About IS'17                                     |       |      |           |  |
| Click on the appropriate link if you want to perform an action described below. |       |      |           |  |

- IS'17 information
- Change role
- License for this conference

#### Figure 14. Section IS 17

#### IS 17 Information

In this section are links to the conference web site and the submission page, and email addresses of contact persons. Here you can find all the important dates of the conference (Figure 15).

NOTE: Applications after the deadline will not be possible. Applications are done in an automated system and the system does not allow the application after the deadline.

| EC IS'17 (author)       |                                                                |  |
|-------------------------|----------------------------------------------------------------|--|
| New Submission IS'17 N  | ews EasyChair                                                  |  |
| IS'17                   |                                                                |  |
| Conference Information  |                                                                |  |
| Acronym of the event:   | IS'17                                                          |  |
| Name of the event:      | 17th International Scientific Conference on Industrial Systems |  |
| Web page:               | http://www.iim.ftn.uns.ac.rs/is17                              |  |
| Contact emails:         | is.conference@uns.ac.rs                                        |  |
| Submission page:        | https://easychair.org/conferences/?conf=is17                   |  |
| Important Dates         |                                                                |  |
| description description | lates                                                          |  |
| conference 2017-10-04   | 2017-10-04 - 2017-10-06                                        |  |

Figure 15. IS 14 information

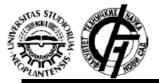

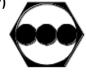

GENERAL NOTE: If there are no work in the system for more than 2 hours, session will automatically stop, and the authors will be logged out of the system. In this case, author must login again to the system. This should be taken into account if authors are submitting a new version of the paper several minutes before the application deadline.

### EasyChair

Card EasyChair contains news and settings for EasyChair system (Figure 16). Account information, as well as insight into the user previous conferences, can be seen and edited here.

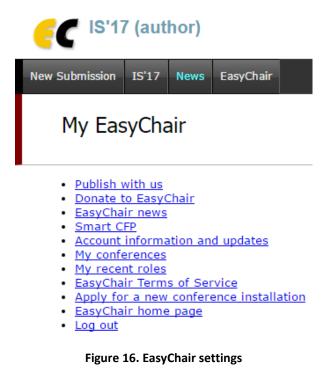